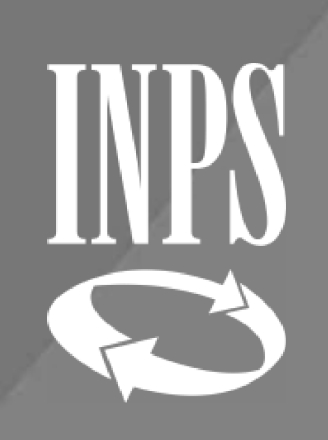

# RILIQUIDAZIONE PENSIONE

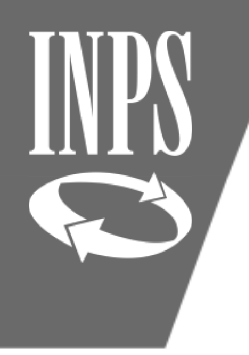

### Circolare INPS 26 del 13/02/2019Riliquidazione delle pensioni(CTPS, CPDEL, CPI e CPUG

Con Circolare <sup>26</sup> del 13/02/2019 l'INPS ha fornito le indicazioni utili per consentire la elaborazione dei provvedimenti di riliquidazione attraverso l'utilizzo della procedura NUOVA PASSWEB, anche per le pensioni liquidate sulla precedente piattaforma (SIN) sono state migrate nella nuova banca dati SIN2.

Gli Enti datori di lavoro, per comunicare le informazioni necessarie alla riliquidazione dei trattamenti di pensione, in occasione dell'applicazione dei rinnovi contrattuali, dovranno PRENDERE IN CARICO la posizione assicurativa ed effettuare l'inserimento di un NUOVO ULTIMO MIGLIO (senza sovrascrivere il precedente) con gli incrementi stipendiali spettanti alla data di cessazione dal servizio, compilando altresì la sezione dei "Miglioramenti contrattuali" con gli importi relativi alle scadenze contrattuali future, dandone puntuale comunicazione di avvenuto aggiornamento delle stesse alla competente struttura INPS competente.

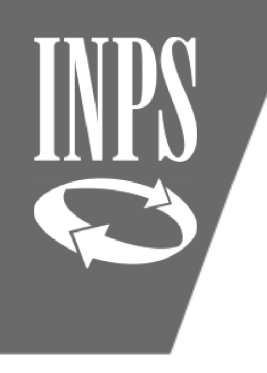

### LISTA DATI INTEGRATIVI

### **La circolare 26 del 13/02/2019**

• stabilisce di variare la retribuzione al fine di aggiornare la Quota <sup>A</sup> nel calcolo della pensione (retribuzione fissa <sup>e</sup> continuativa alla cessazione per chi ha anzianità al 31/12/1992);

La riliquidazione prevede due fasi mediante l'utilizzo di due funzionalità presenti nella **Lista Dati Integrativi**:

- •Nuovo Ultimo Miglio;
- •Miglioramenti Contrattuali.

# Inserimento NUOVO ULTIMO MIGLIO

- Il datore di lavoro si assegna autonomamente la posizione assicurativa da spalletta sinistra
- Entra nell'ESECUTORE, menù INTERROGAZIONI **Lista Dati Integrativi;**
- **Dal menù FUNZIONI** deve scegliere la voce **Inserisci Dati Comuni** per creare un **Nuovo Ultimo Miglio;**
- il Nuovo Ultimo Miglio dovrà essere valorizzato con una nuova voce di **Determinazione Pensione** che avrà lo spazio relativo al numero pratica inbianco

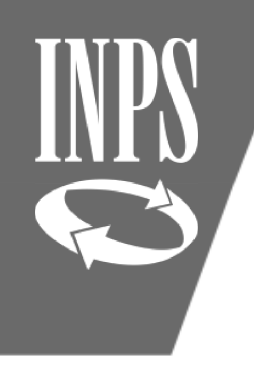

# NUOVO ULTIMO MIGLIO per RILIQUIDAZIONE PENSIONE

- $\bullet$ Il contratto prevede tre scaglioni: (01.01.2016/01.01.2017/01.01.2018)
- $\bullet$ • Nel <u>Nuovo Ultimo miglio alla voce retribuzione</u> va inserita la retribuzione fissa <sup>e</sup> continuativa tabellare prevista dal contratto in funzione delloscaglione in cui ricade la data di cessazione.

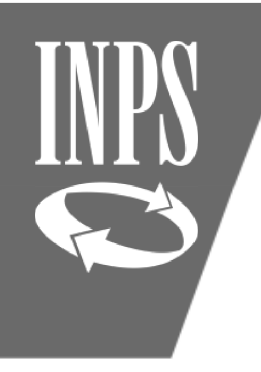

# ESEMPIO PRATICO CESSAZIONE 2017

### **ESEMPIO**

### **Cessazione nel secondo scaglione 01.01.2017**

- •cessazione al 31/08/2017;
- • nei dati di NUOVO ULTIMO MIGLIO alla voce retribuzione va inserita la retribuzione tabellare come incrementata dal contratto all'1/1/2017

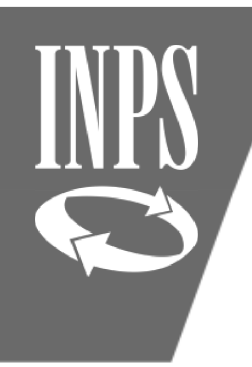

# MIGLIORAMENTI CONTRATTUALI

All'interno del **nuovo ultimo miglio liquidazione di pensione (quello non collegato al NUMERO DI PRATICA)** <sup>è</sup> presente la voce utile all'inserimento delle retribuzioni riferibili ai MIGLIORAMENTI CONTRATTUALI.

Occorre cliccare sulla voce DATI PENSIONISTICI ed **inserire in basso la data di validità**, (diversamente la procedura non consente di proseguire;

<sup>A</sup> questo punto proseguire inserendo la voce del tabellare incrementato relativo agli scaglioni successivi rispetto <sup>a</sup> quello in cui ricade la data di cessazione

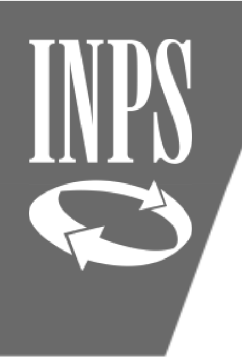

# ESEMPIO DI DIPENDENTE CESSATO

L'arretrato relativo al contratto firmato <sup>a</sup> maggio <sup>2018</sup> <sup>è</sup> stato denunciato con Uniemens <sup>e</sup> accreditato sull'ultimo mese di lavoro agosto 2017, con il quadro V1 CAUSALE <sup>1</sup> DELLADENUNCIA (pagamento <sup>a</sup> favore di un soggetto già cessato il 31/08/17) Dobbiamo ora variare la retribuzione ai fini della quota <sup>A</sup> (retribuzione fissa <sup>e</sup> continuativa alla cessazione per chi ha anzianità al 31/12/1992); pertanto, va variatol'ultimo miglio <sup>e</sup> vanno inseriti miglioramenti contrattuali.

Inserire nuovo ultimo miglio (nel nostro es, al 31/08/2017, spettano <sup>i</sup> passaggi 1/1/16 <sup>e</sup> 1/1/17); va dunque inserito l'importo contrattuale previsto dal CCNL l'1/1/2017

#### **L'amministrazione dovrà:**

- $\bullet$ inserire il tabellare incrementato all'01/01/2017 in sede di Nuovo Ultimo Miglio;
- • inserire l'incremento contrattuale al 01/01/2018 in sede di Miglioramenti contrattuali.

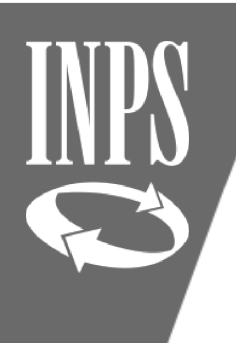

# INSERIMENTO DATI NUOVO ULTIMO MIGLIO

Nuova Posizione Assicurativa - Internet Explorer

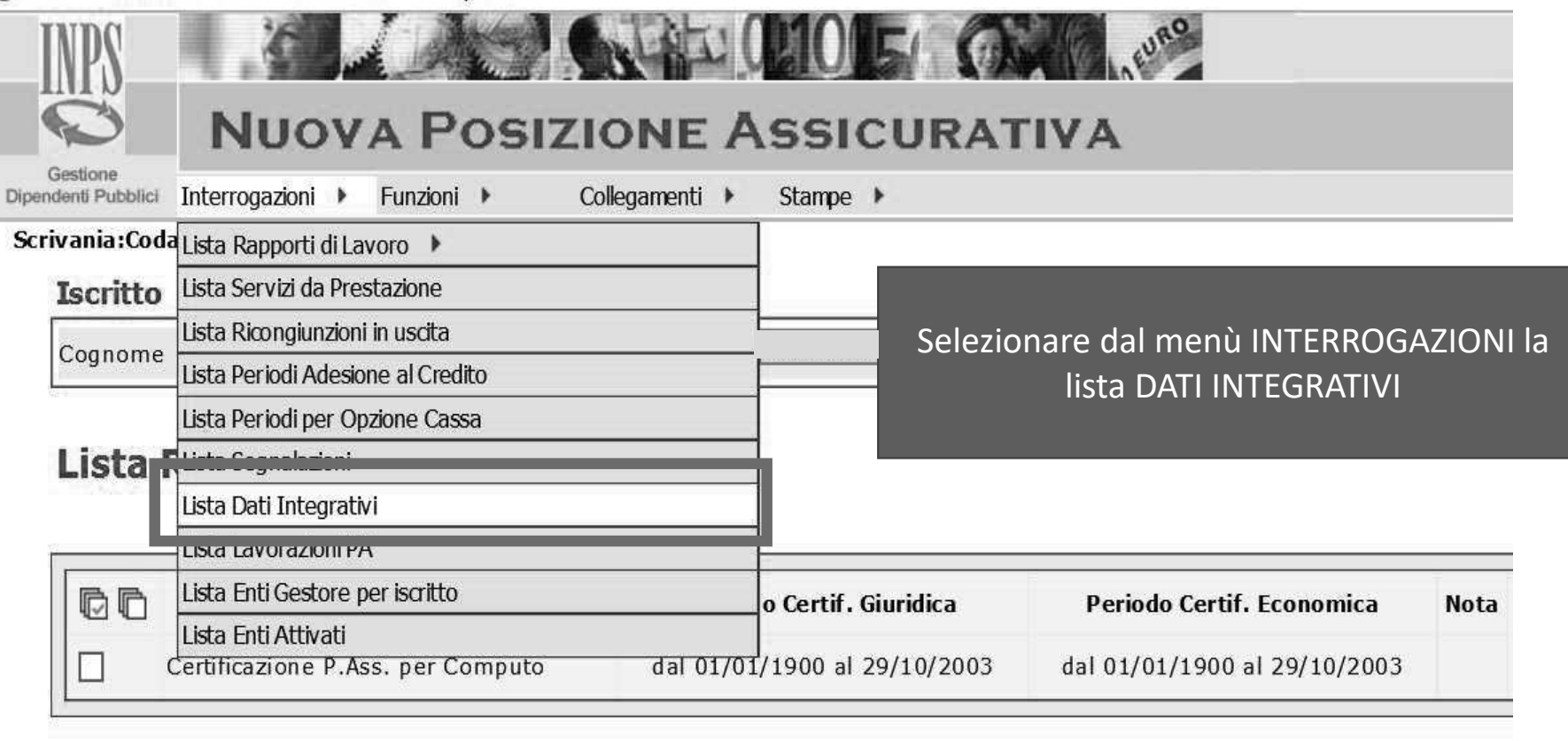

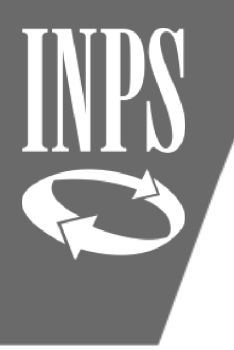

### INSERIMENTO NUOVO ULTIMO MIGLIO PER RILIQUIDAZIONE PENSIONE

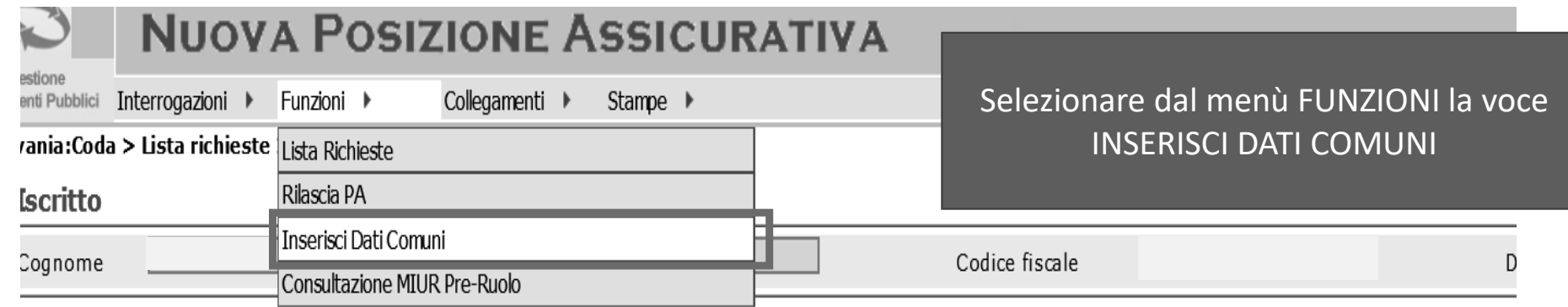

#### Lista Dati Integrativi

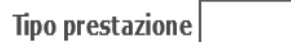

#### Jn record trovato.  $^{\circ}$ ag. 1

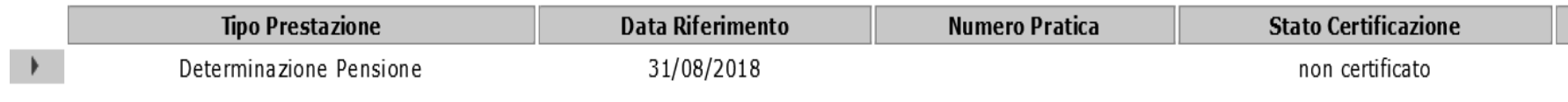

# SELEZIONE NUOVO ULTIMO MIGLIO PER RILIQUIDAZIONE PENSIONE

Dal menù a tendina selezionare la voce DETERMINAZIONE PENSIONE, inserire la data di cessazione (che ovviamente è la stessa del primo ultimo miglio inserito, valorizzare la data di validità e cliccare su SALVA

Salva

Indietro

#### **Inserimento Dati Ultimo Miglio**

I campi contrassegnati da asterisco sono obbligatori

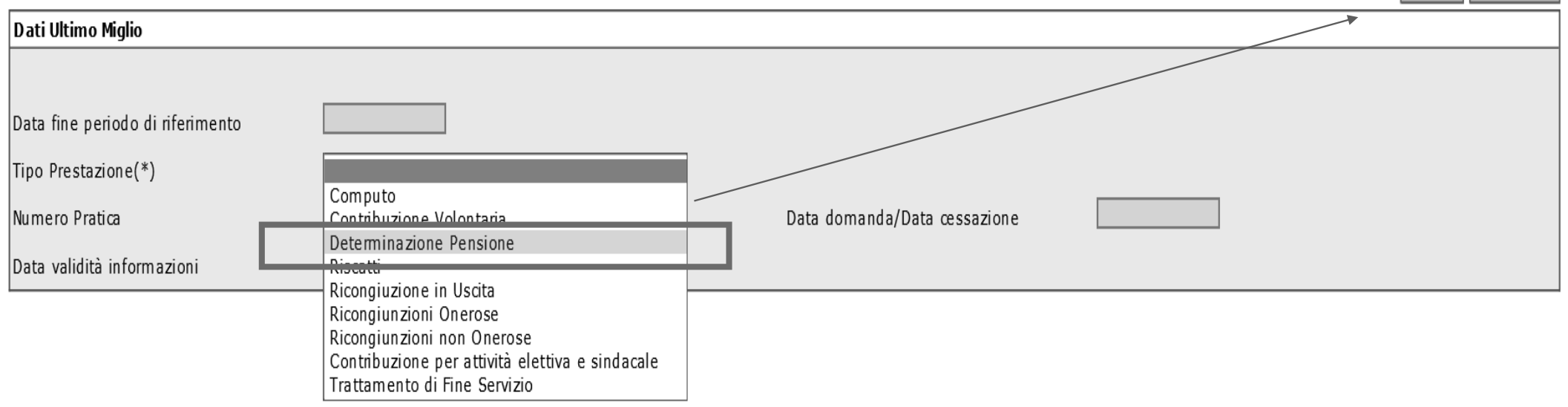

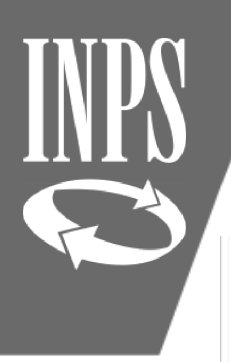

# INSERIMENTO DATI PENSIONISTICI

### Dettaglio Dati Integrativi

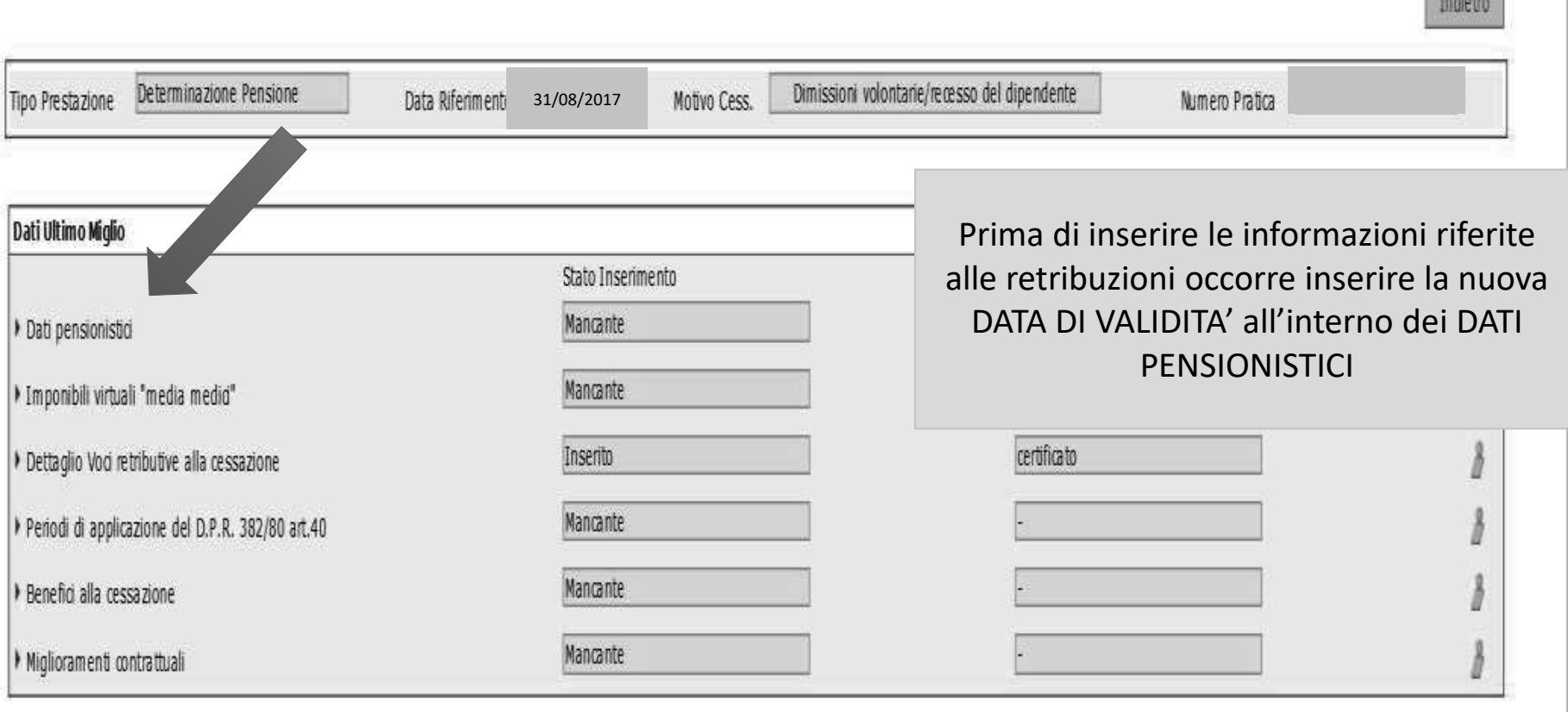

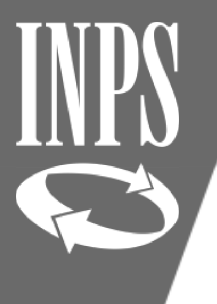

# Inserimento data validità nuovo ultimo miglio

Indietro

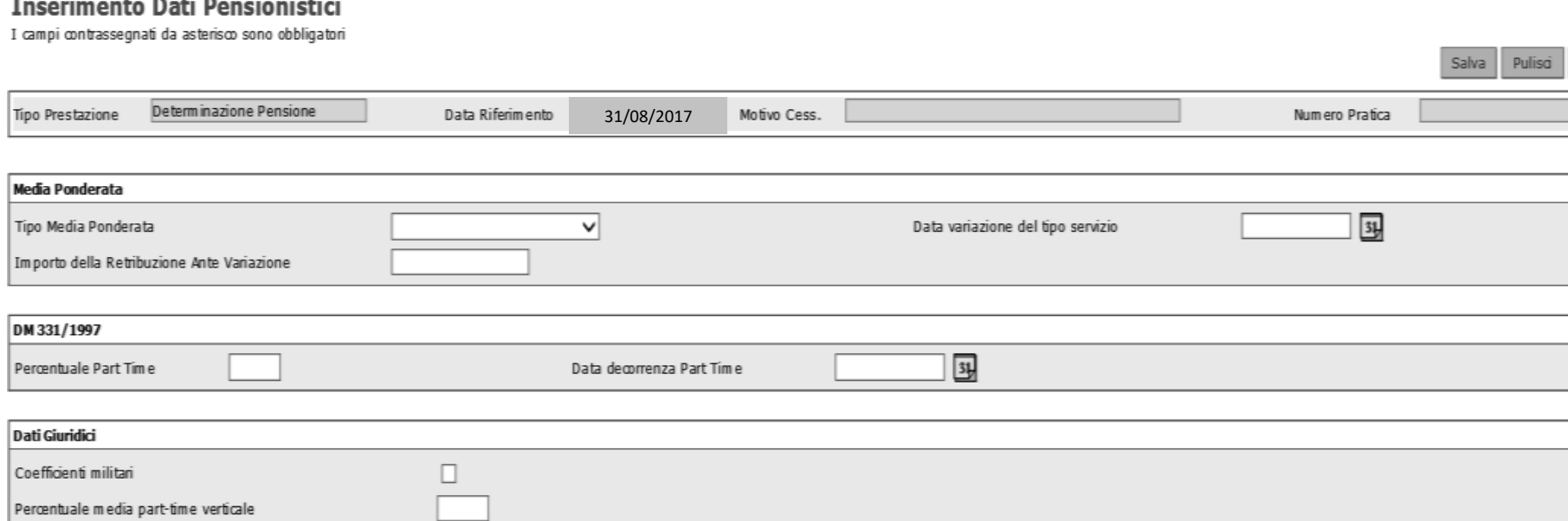

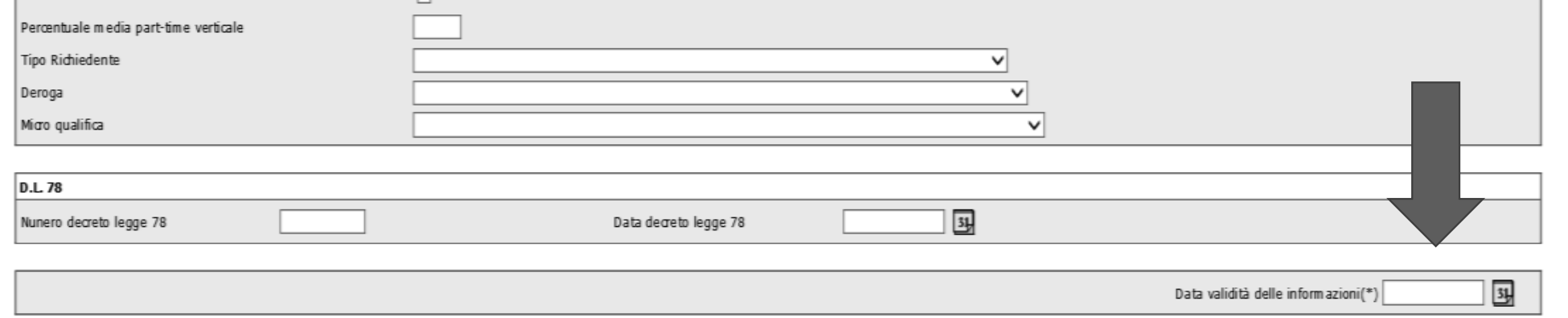

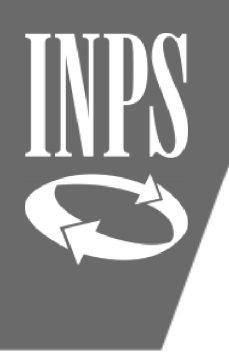

### INSERIMENTO VOCI RETRIBUTIVE ALLA CESSAZIONE (AGGIORNATE CON ARRETRATI CONTRATTUALI)

### Dettaglio Dati Integrativi

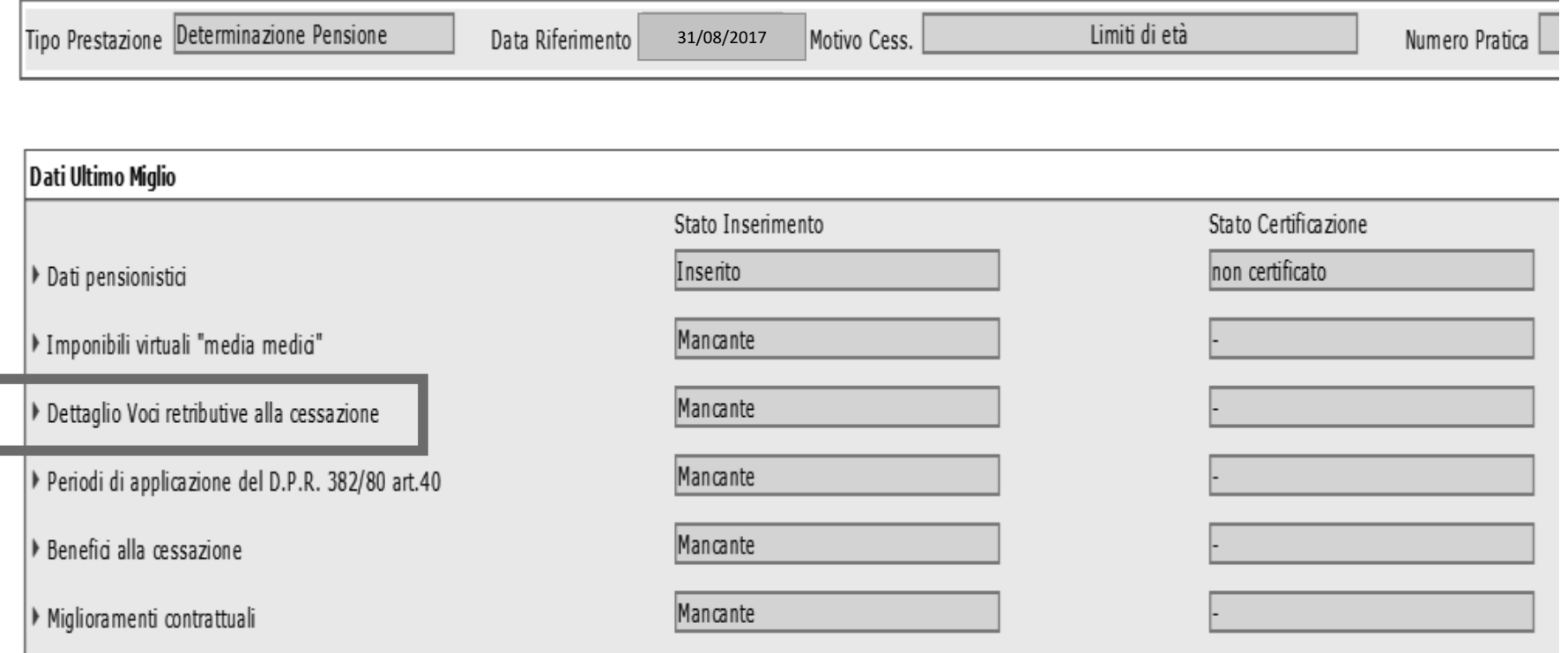

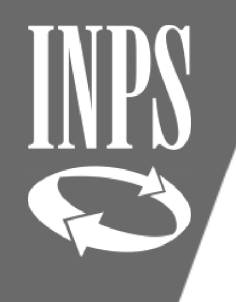

# Inserimento retribuzioni al 2017

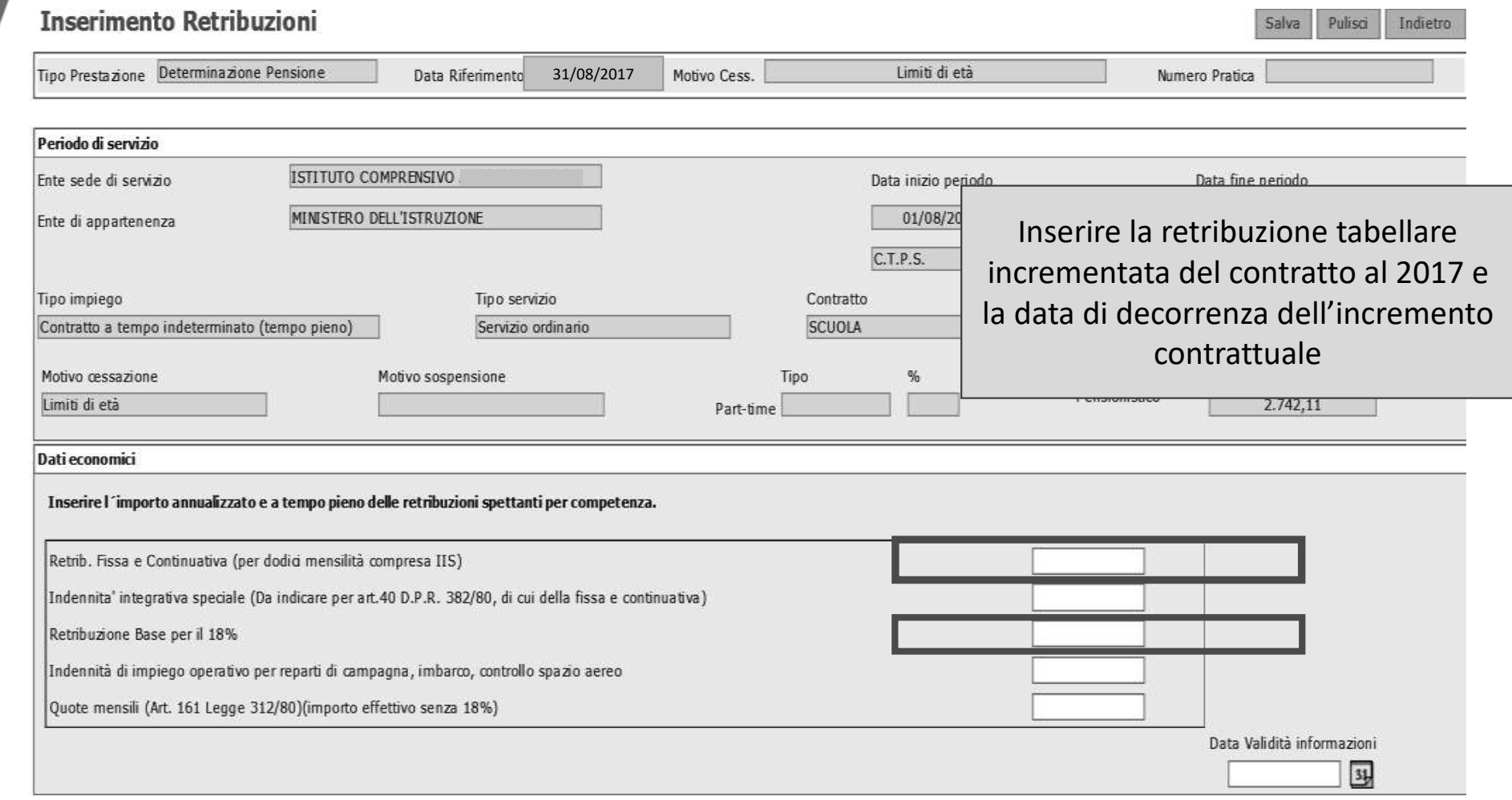

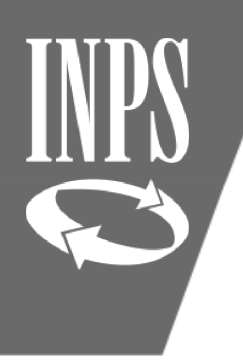

### INSERIMENTO MIGLIORAMENTI CONTRATTUALI

### Dettaglio Dati Integrativi

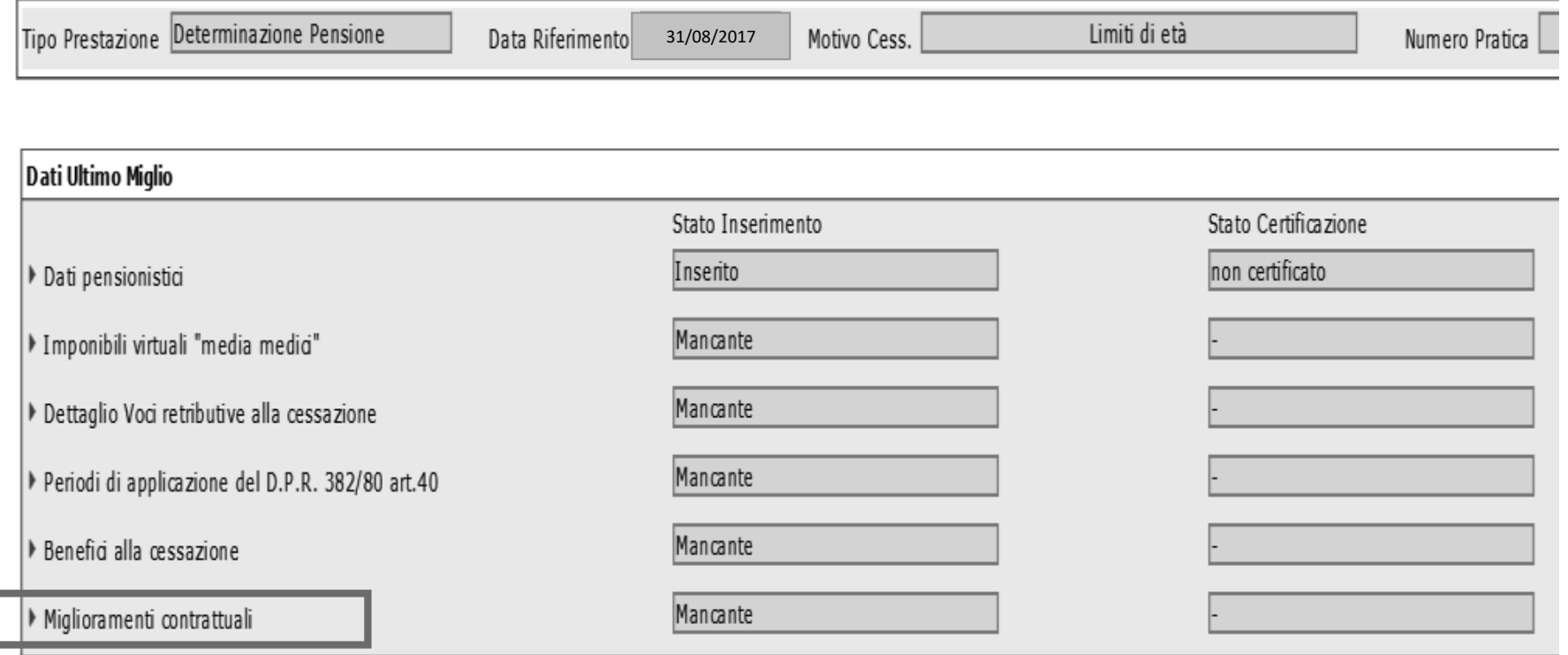

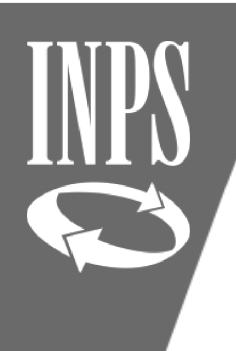

### Inserimento Miglioramento contrattuale 2018

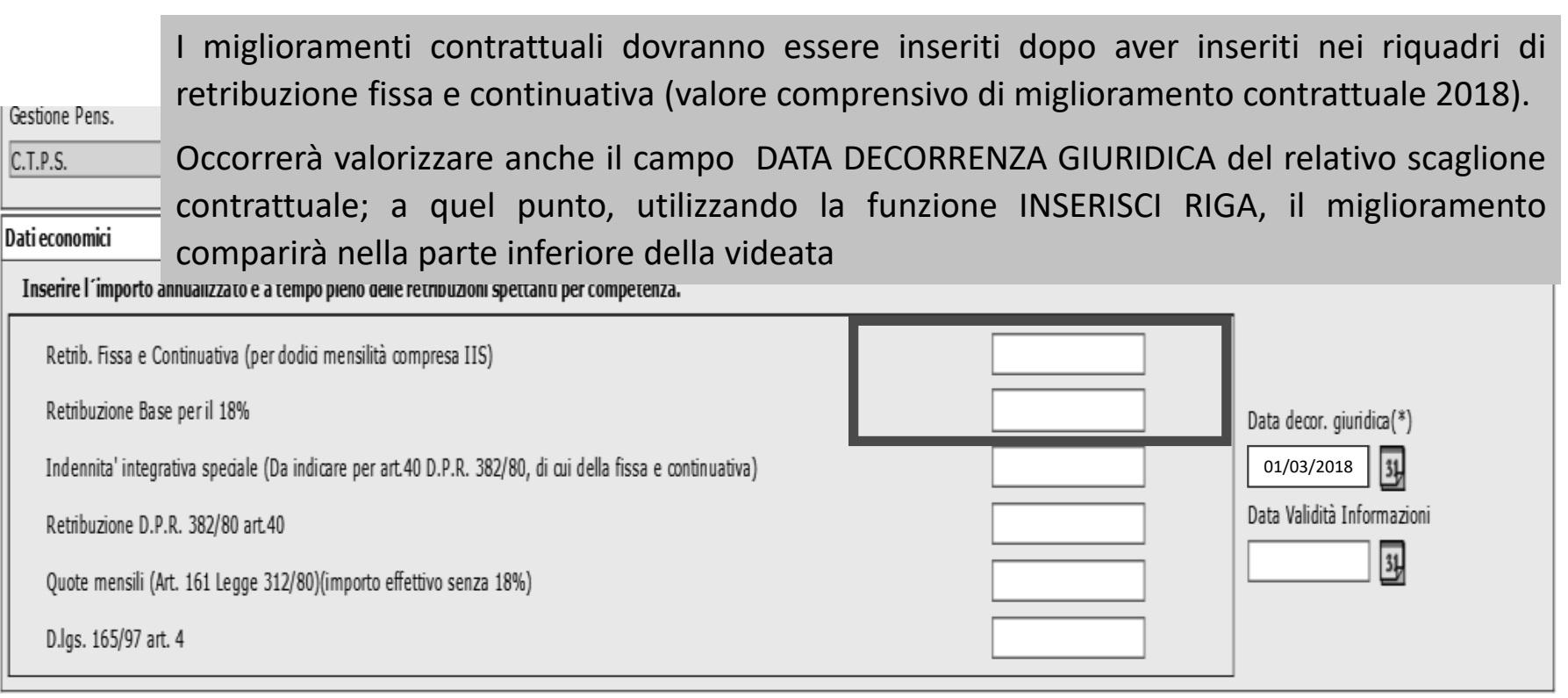

(\*) I campi contrassegnati da asterisco sono obbligatori

Modifica riga Inserisci riga Sel. Data decorrenza giuridica Retrib. Fissa e Continuativa Retribuzione Base per il 18% Indennita' integrativa speciale Retribuzione D.P.R. 382/80 art.40 Quote mensili (Art. 161 Legge 312/80) D.lgs. 165/97 art. 4